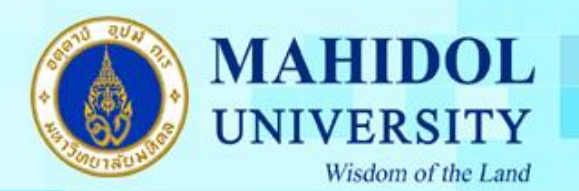

### **คู่ม ื อการตดิต้งัโปรแกรม Endnote 20 for Mac OS**

**ส าคัญ** เพื่อใหก้ารติดต้งัโปรแกรม Endnote 20 เป็นไปอยา่ งราบรื่น กรุณาตรวจสอบระบบของท่านให้ เป็นไปตามข้อกำหนดของโปรแกรมตาม URL :<https://endnote.com/product-details/compatibility>

้เมื่อทำการดาวน์โหลดโปรแกรม **Endnote 20 for Mac OS** มาแล้วต้องทำตามขั้นตอนดังนี้ 1. คลิกขวาที่ไอคอนโปรแกรม EndNote20\_for\_MAC.dmg เลือก Open ดังภาพ

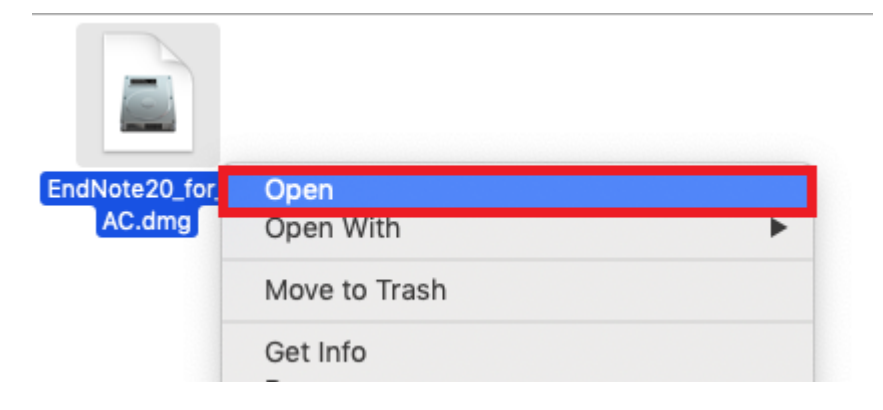

 $2.$  ดับเบิ้ลคลิกที่ Install Endnote  $20$ 

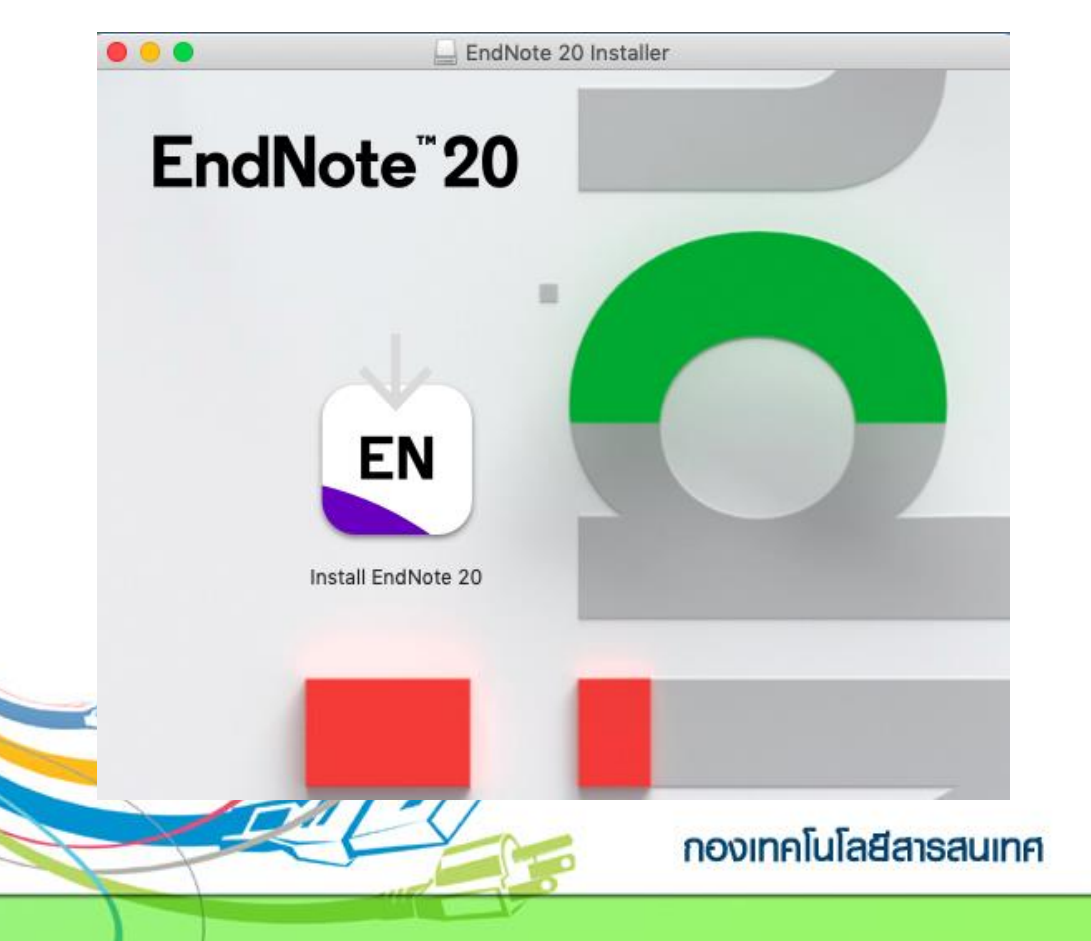

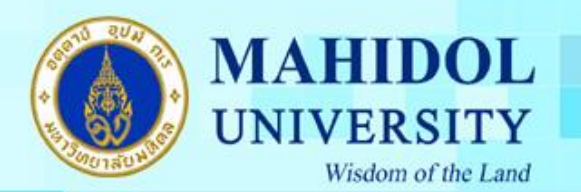

3.กดปุ่ ม Install เพื่อติดต้งัโปรแกรม

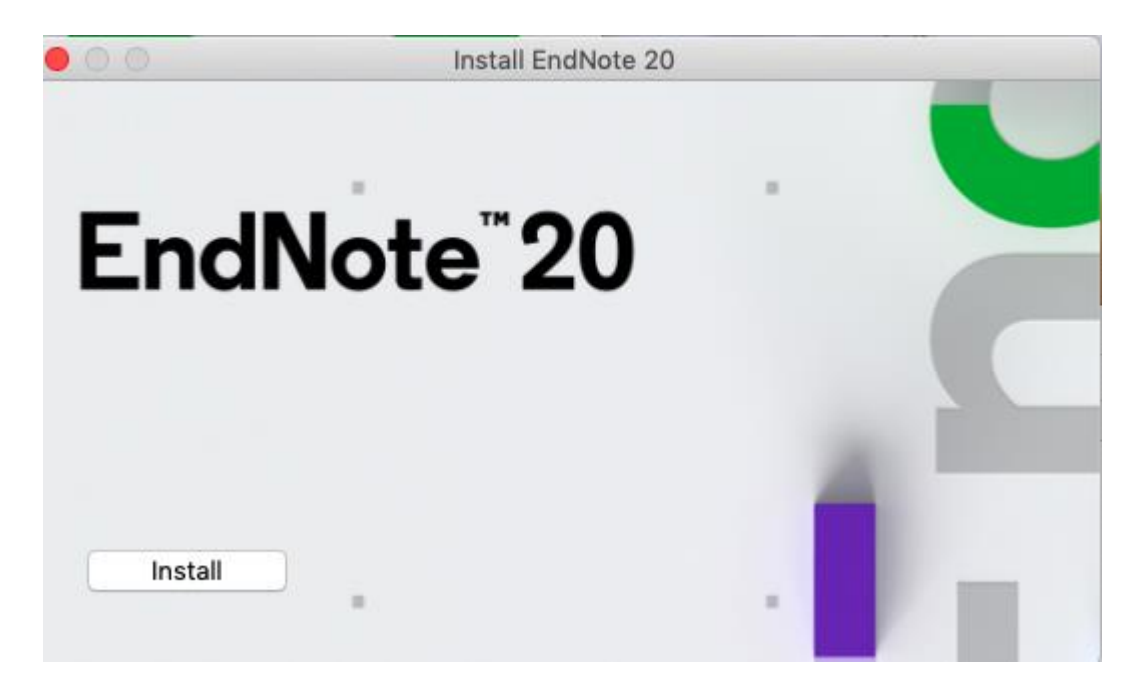

4. โปรแกรมจะทา การติดต้งั ดงัภาพ

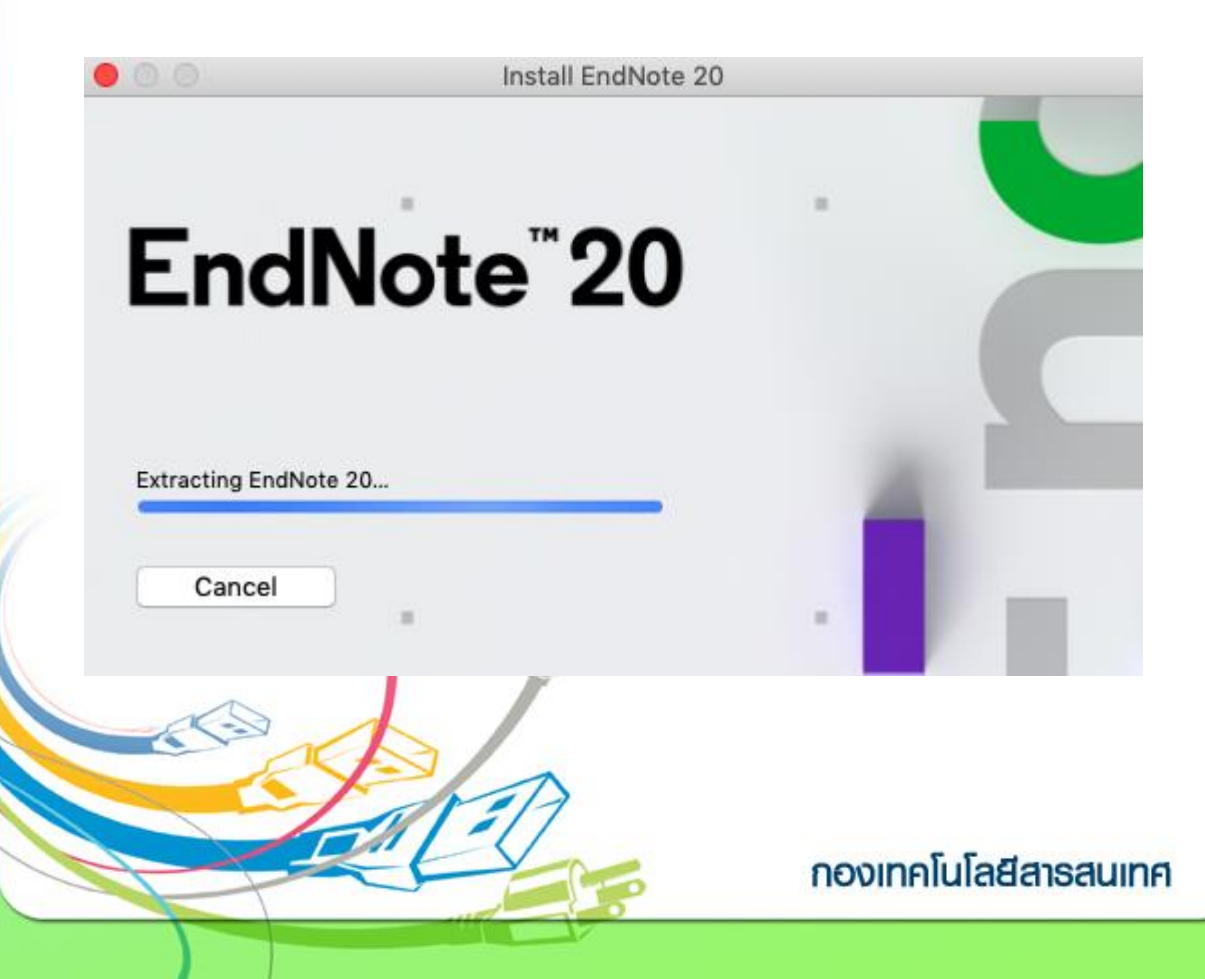

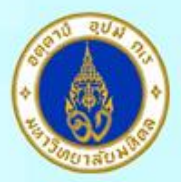

### **MAHIDOL** UNIVERSITY Wisdom of the Land

#### <mark>5. กดปุ่ม Next</mark>

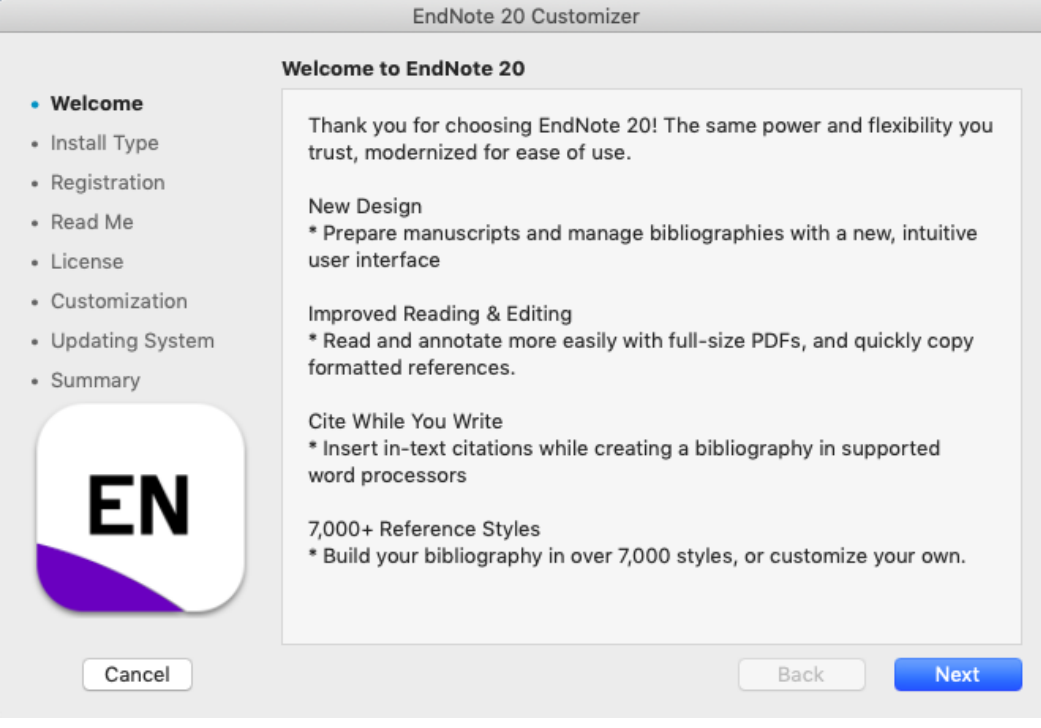

6. เลือกเมนู I have a product key และกรอก Product Key โปรแกรม Endnote ของทางมหาวิทยาลัย โดยสามารถเข้าไปดูได้จากระบบ Software Download ที่ URL : http://softwaredownload.mahidol/ เมนูด้านขวา "Key Licensing" และเลือกที่ "EndNote 20" และกดปุ่ ม Next

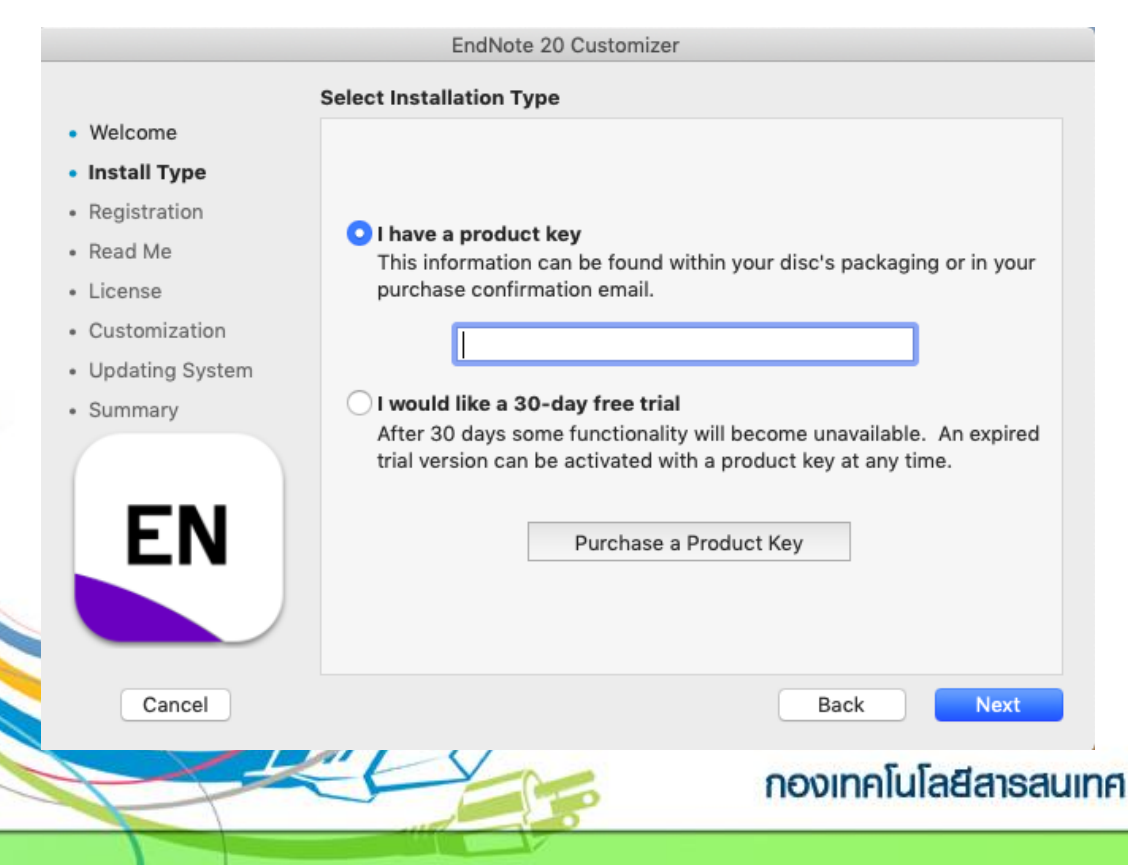

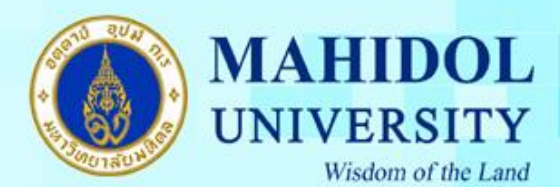

#### 7. กรอกรายละเอียดดงัต่อไปน้ี

Your Name : ชื่อ , Your Organization : Mahidol Universityและ กดปุ่ ม Next

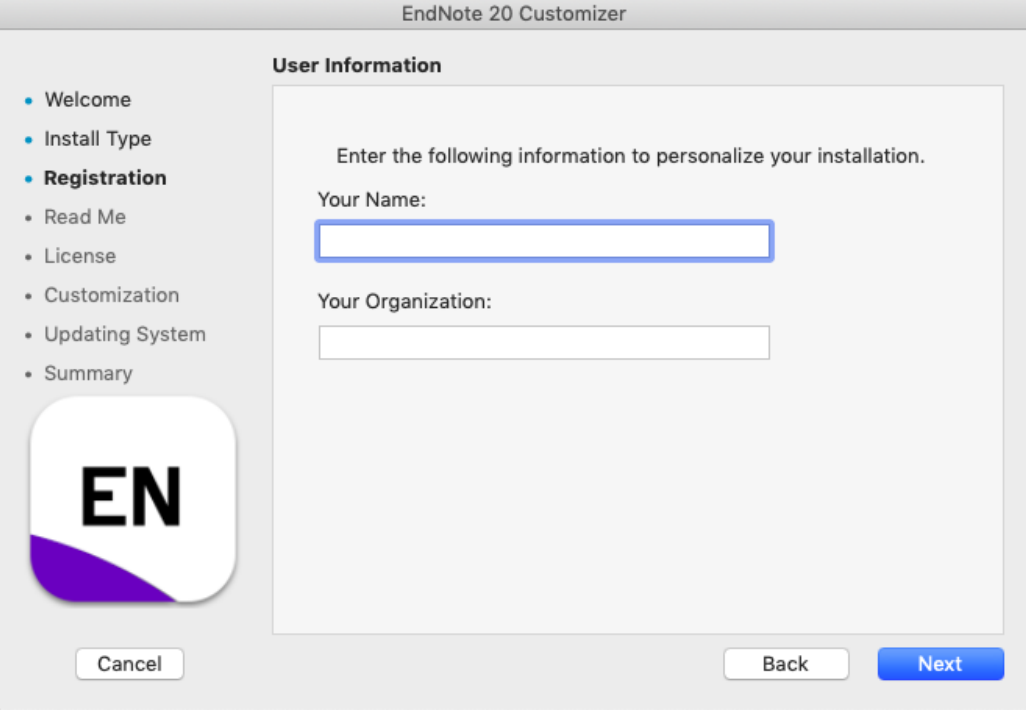

#### 8. กดปุ่ ม Next

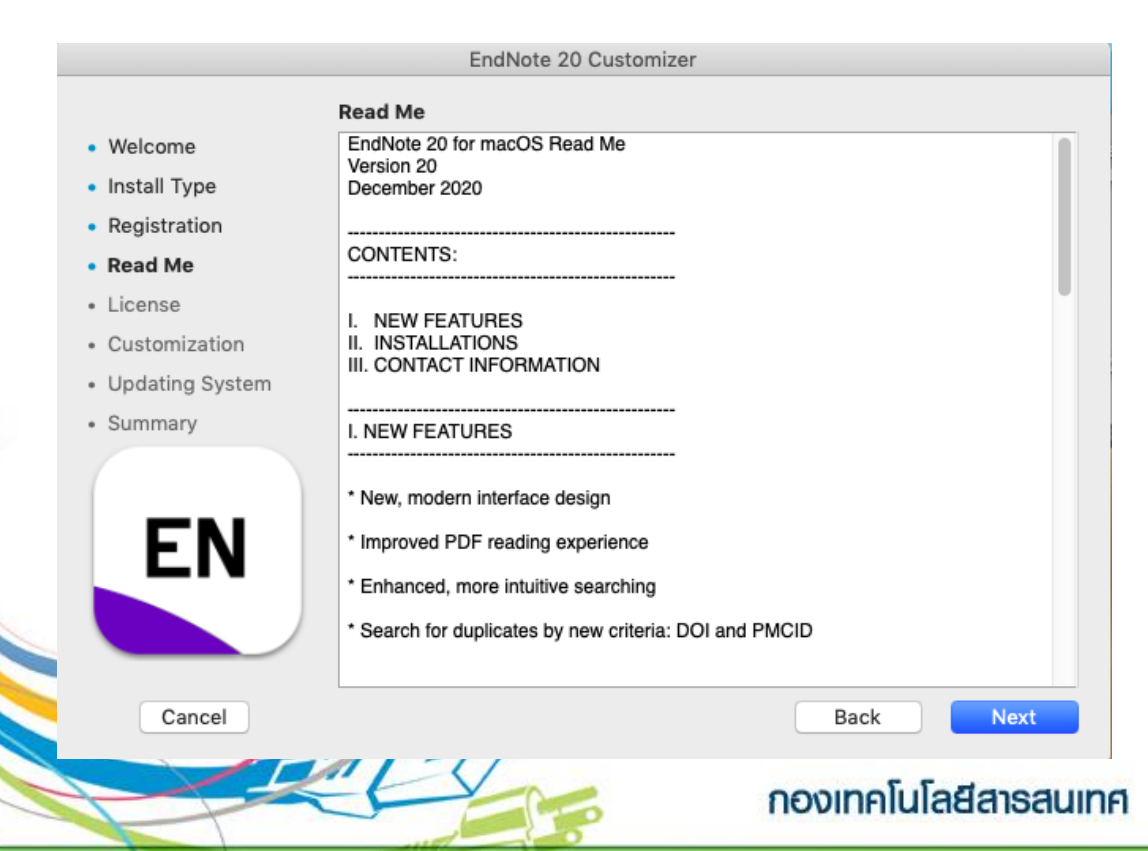

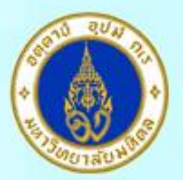

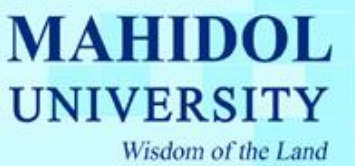

# 9. เลือกที่ **I accept the license agreement** และกดปุ่ ม Next

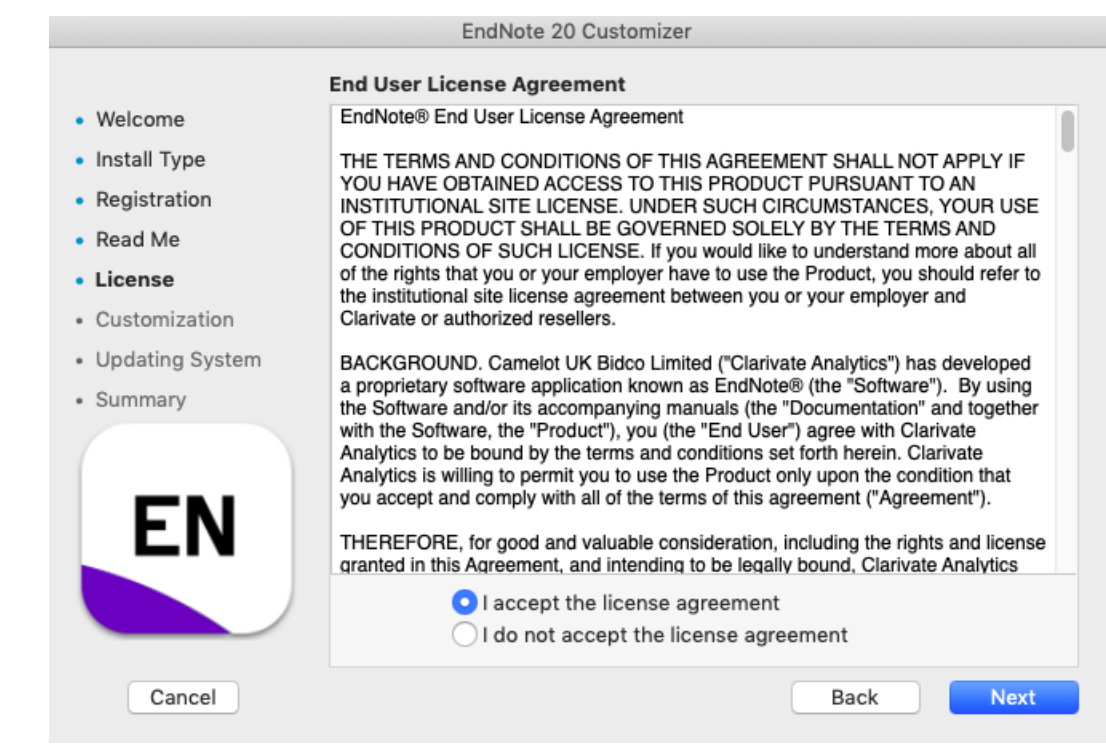

### 10. เลือก Components ตามภาพ และกดปุ่ม Next

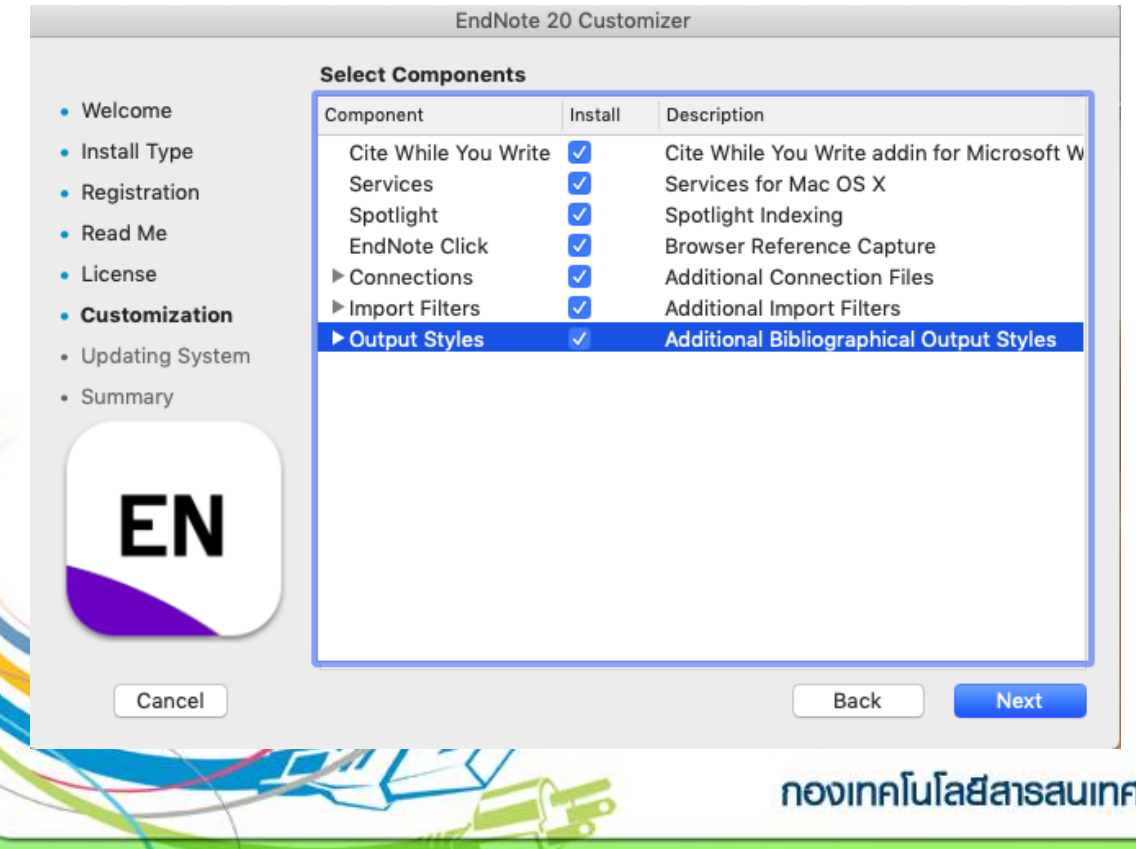

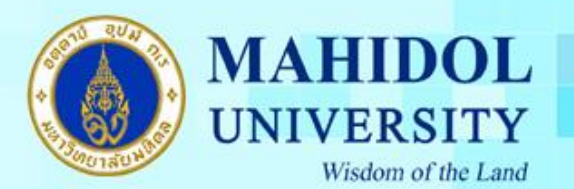

# 11. กรอก Username และ Password ของเครื่อง และกดปุ่ม OK เพื่อยืนยันการติดตั้งโปรแกรม

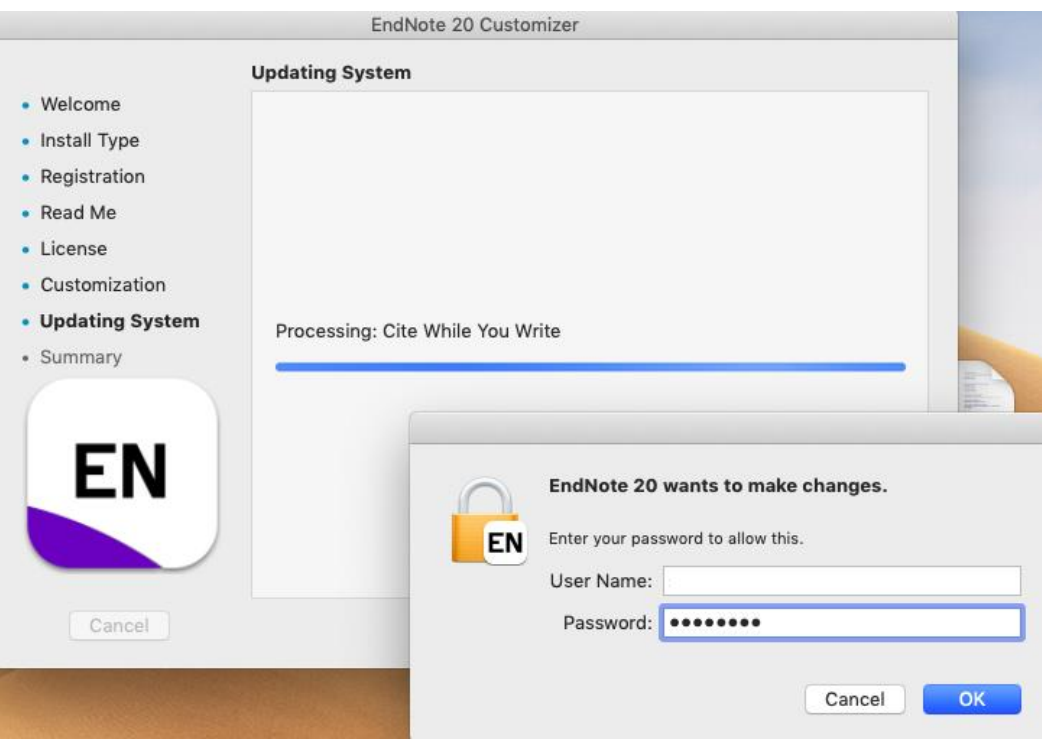

# 12. กดปุ่ม Done เมื่อโปรแกรมติดตั้งเสร็จแล้ว

6

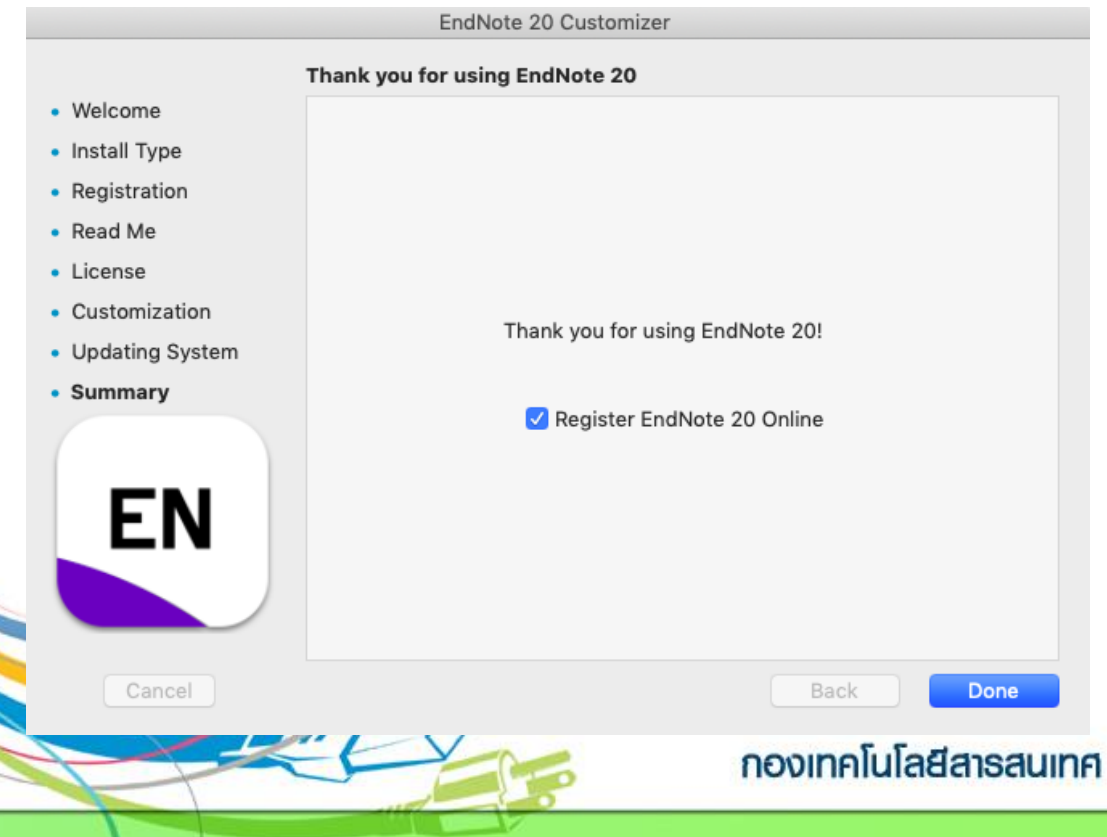